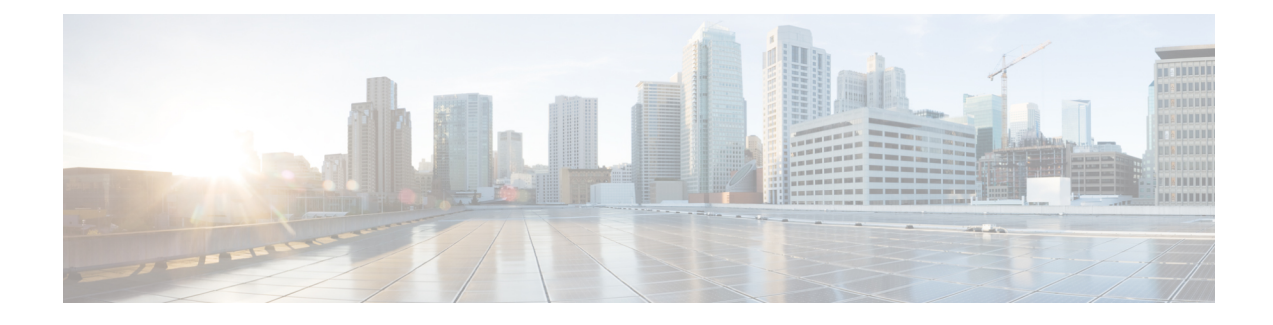

# **Configuration Import/Export**

- About Configuration [Import/Export,](#page-0-0) on page 1
- Exporting an FXOS [Configuration](#page-1-0) File, on page 2
- Scheduling Automatic [Configuration](#page-2-0) Export, on page 3
- Setting a [Configuration](#page-3-0) Export Reminder, on page 4
- Importing a [Configuration](#page-3-1) File, on page 4

# <span id="page-0-0"></span>**About Configuration Import/Export**

You can use the configuration export feature to export an XML file containing logical device and platform configuration settings for your Firepower 4100/9300 chassis to a remote server or your local computer. You can later import that configuration file to quickly apply the configuration settings to your Firepower 4100/9300 chassis to return to a known good configuration or to recover from a system failure.

### **Guidelines and Restrictions**

- Do not modify the contents of the configuration file. If a configuration file is modified, configuration import using that file might fail.
- Application-specific configuration settings are not contained in the configuration file. You must use the configuration backup tools provided by the application to manage application-specific settings and configurations.
- When you import a configuration to the Firepower 4100/9300 chassis, all existing configuration on the Firepower 4100/9300 chassis (including any logical devices) are deleted and completely replaced by the configuration contained in the import file.
- Except in an RMA scenario, we recommend you only import a configuration file to the same Firepower 4100/9300 chassis where the configuration was exported.
- The platform software version of the Firepower 4100/9300 chassis where you are importing should be the same version as when the export was taken. If not, the import operation is not guaranteed to be successful. We recommend you export a backup configuration whenever the Firepower 4100/9300 chassis is upgraded or downgraded.
- The Firepower 4100/9300 chassis where you are importing must have the same Network Modules installed in the same slots as when the export was taken.
- The Firepower 4100/9300 chassis where you are importing must have the correct software application images installed for any logical devices defined in the export file that you are importing.
- If the configuration file being imported contains a logical device whose application has an End-User License Agreement (EULA), you must accept the EULA for that application on the Firepower 4100/9300 chassis before you import the configuration or the operation will fail.
- To avoid overwriting existing backup files, change the file name in the backup operation or copy the existing file to another location.

# <span id="page-1-0"></span>**Exporting an FXOS Configuration File**

Use the configuration export feature to export an XML file containing logical device and platform configuration settings for your Firepower 4100/9300 chassis to a remote server or your local computer.

### **Before you begin**

Review the About Configuration [Import/Export](#page-0-0).

### **Procedure**

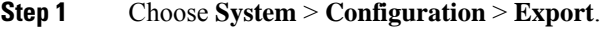

- **Step 2** To export a configuration file to your local computer, click **Export Locally**. The configuration file is created and, depending on your browser, the file might be automatically downloaded to your default download location or you might be prompted to save the file.
- **Step 3** To export the configuration file to a previously configured remote server, click **Export** for the Remote Configuration you want to use.

The configuration file is created and exported to the specified location.

- **Step 4** To export the configuration file to a new remote server:
	- a) Under On-Demand Export, click **Add On-Demand Configuration**.
	- b) Choose the protocol to use when communicating with the remote server. This can be one of the following: FTP, TFTP, SCP, or SFTP.
	- c) Enter the hostname or IP address of the location where the backup file should be stored. This can be a server, storage array, local drive, or any read/write media that the Firepower 4100/9300 chassis can access through the network.

If you use a hostname rather than an IP address, you must configure a DNS server.

- d) If you are using a non-default port, enter the port number in the **Port** field.
- e) Enter the username the system should use to log in to the remote server. This field does not apply if the protocol is TFTP.
- f) Enter the password for the remote server username. This field does not apply if the protocol is TFTP.
- g) In the **Location** field, enter the full path to where you want the configuration file exported including the filename.
- h) Click **OK**. The Remote Configuration is added to the On-Demand Export table.
- i) Click **Export** for the Remote Configuration you want to use.

The configuration file is created and exported to the specified location.

# <span id="page-2-0"></span>**Scheduling Automatic Configuration Export**

Use the scheduled export feature to automatically export an XML file containing logical device and platform configuration settings for your Firepower 4100/9300 chassis to a remote server or your local computer. You can schedule the exports to be run daily, weekly, or every two weeks. The configuration export will be executed according to the schedule based on the when the scheduled export feature is enabled. So, for example, if you enable weekly scheduled export on a Wednesday at 10:00pm, the system will trigger a new export every Wednesday at 10:00pm.

Please review the About Configuration [Import/Export](#page-0-0) for important information about using the configuration export feature.

### **Procedure**

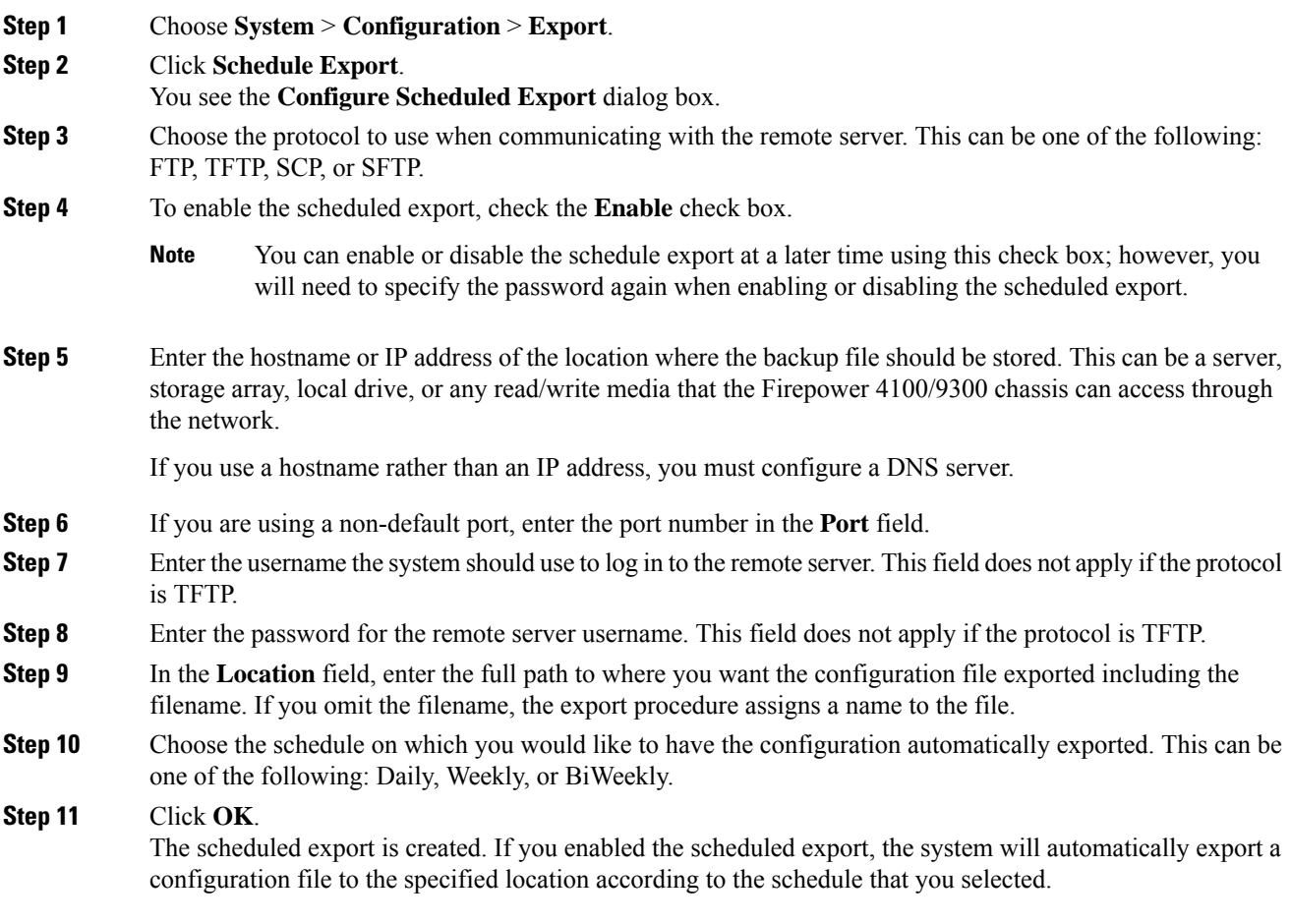

# <span id="page-3-0"></span>**Setting a Configuration Export Reminder**

Use the Export Reminder feature to have the system generate a fault when a configuration export hasn't been executed in a certain number of days.

### **Procedure**

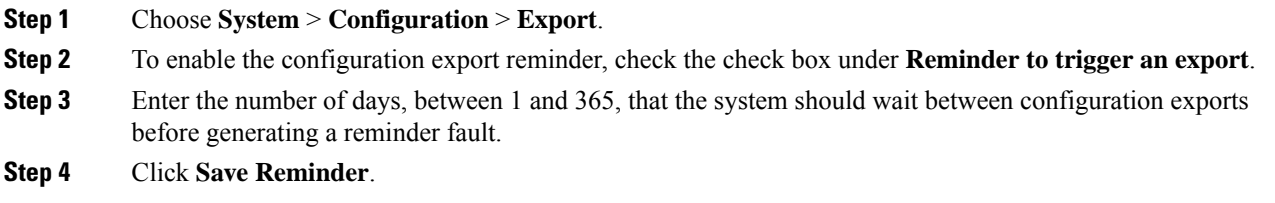

# <span id="page-3-1"></span>**Importing a Configuration File**

You can use the configuration import feature to apply configuration settings that were previously exported from your Firepower 4100/9300 chassis. This feature allows you to return to a known good configuration or to recover from a system failure.

### **Before you begin**

Review the About Configuration [Import/Export](#page-0-0).

### **Procedure**

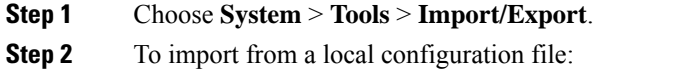

- a) Click **Choose File** to navigate to and select the configuration file that you want to import.
- b) Click **Import**. A confirmation dialog box opens asking you to confirm that you want to proceed and warning you that the chassis might need to restart.
- c) Click **Yes** to confirm that you want to import the specified configuration file. The existing configuration is deleted and the configuration specified in the import file is applied to the Firepower 4100/9300 chassis. If there is a breakout port configuration change during the import, the Firepower 4100/9300 chassis will need to restart.
- **Step 3** To import the configuration file from a previously configured remote server:
	- a) In the Remote Import table, click **Import** for the Remote Configuration you want to use. A confirmation dialog box opens asking you to confirm that you want to proceed and warning you that the chassis might need to restart.
	- b) Click **Yes** to confirm that you want to import the specified configuration file.

The existing configuration is deleted and the configuration specified in the import file is applied to the Firepower 4100/9300 chassis. If there is a breakout port configuration change during the import, the Firepower 4100/9300 chassis will need to restart.

**Step 4** To import from a configuration file on a new remote server:

- a) Under Remote Import, click **Add Remote Configuration**.
- b) Choose the protocol to use when communicating with the remote server. This can be one of the following: FTP, TFTP, SCP, or SFTP.
- c) If you are using a non-default port, enter the port number in the **Port** field.
- d) Enter the hostname or IP address of the location where the backup file is stored. This can be a server, storage array, local drive, or any read/write media that the Firepower 4100/9300 chassis can access through the network.

If you use a hostname rather than an IP address, you must configure a DNS server.

- e) Enter the username the system should use to log in to the remote server. This field does not apply if the protocol is TFTP.
- f) Enter the password for the remote server username. This field does not apply if the protocol is TFTP.
- g) In the **File Path** field, enter the full path to the configuration file including the file name.
- h) Click **Save**. The Remote Configuration is added to the Remote Import table.
- i) Click **Import** for the Remote Configuration you want to use. A confirmation dialog box opens asking you to confirm that you want to proceed and warning you that the chassis might need to restart.
- j) Click **Yes** to confirm that you want to import the specified configuration file. The existing configuration is deleted and the configuration specified in the import file is applied to the Firepower 4100/9300 chassis. If there is a breakout port configuration change during the import, the

Firepower 4100/9300 chassis will need to restart.

 $\mathbf I$ 

٠